## **CREATE MISCELLANOUS PAYMENT REQUEST**

#### **Reason to use Miscellaneous Payment Request:**

When you need to give a one-time payment to a non RISD employee, or create a reimbursement or nonservice payment to a RISD student. This task is used for non-taxable payments.

### **Do not use Miscellaneous Payment Request:**

Do not use for honorariums, payment for services or any payment that is taxable. You will need to use the Supplier Invoice Request for these payments.

## **Steps to Create a Miscellaneous Payment Request**

1. Enter "Create Miscellaneous Payment Request" at the Search field in

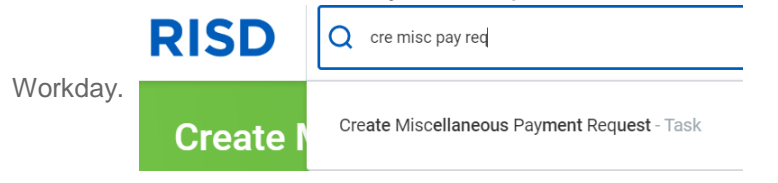

2. Fill in the Payee and Miscellaneous Payment Request information.

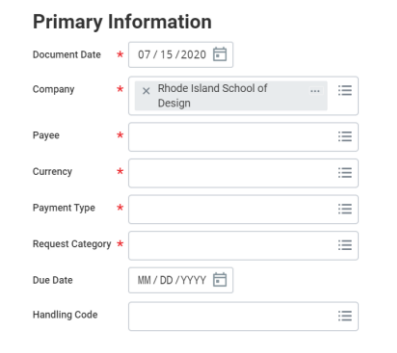

At the **Payee** field, search for a Miscellaneous Payee. Enter the name of the Miscellaneous Payee. If it is a student, you can enter the student's RISD 7 digits ID so it will automatically bring you to the student.

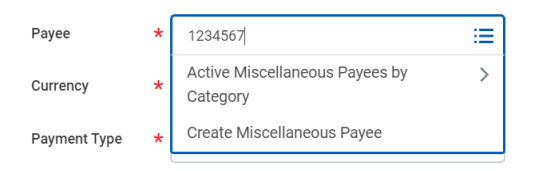

*Note: If you do not find the Miscellaneous Payee, you can create a Miscellaneous Payee. Please see the last section on how to Create a Miscellaneous Payee.* 

At the **Payment Type** field, select one of the WFfollowing: Check, Check, Direct Deposit AP or Wire.

洼 **Payment Type**  $\times$  Check

At the **Request Category** field, select the reason for this Miscellaneous Payment. Ex: Non-Employee Reimbursement

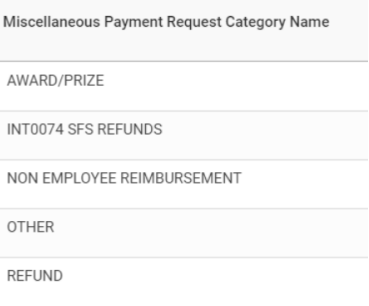

Please note: Do not use INT0074 entry.

Fill in any Payment information such as **Control Total Amount** and **Memo**.

#### **Payment Details**

 $AV$ 

 $N($ 

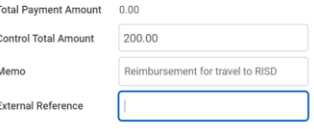

# **Procurement:** Miscellaneous Payment Requests

**Control Total Amount**- Enter total amount for the entire Miscellaneous Payment request. All line item totals should match this amount.

**Memo***-* prints on the check

3. On the **Lines** tab, enter the item description, spend category, quantity, amount, memo (for internal use only), cost center and any additional financial Worktags.

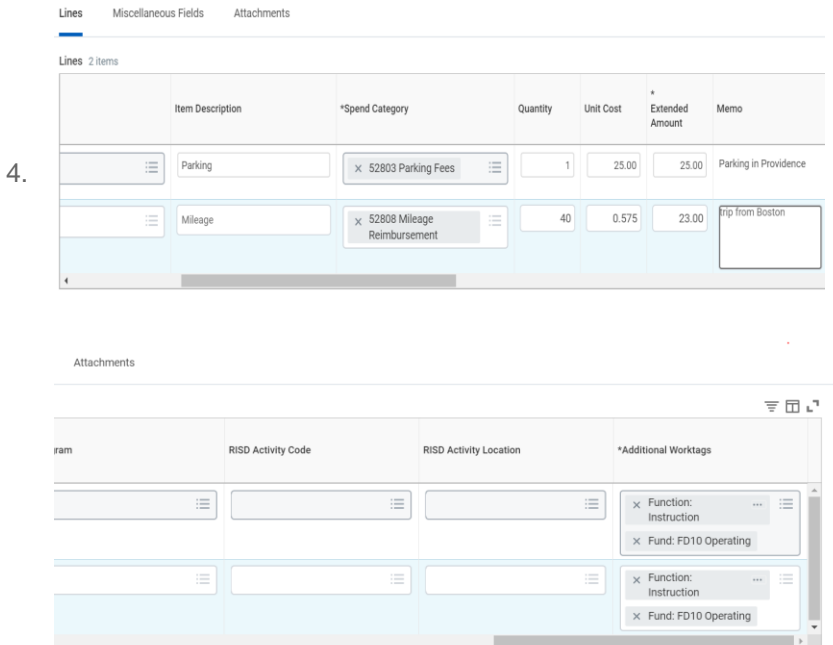

*Note: If you have more than one item to reimburse, select the*  $(+)$  to add *another line for an additional item.* 

5. Select the **Attachments** tab and upload any supporting documentation for each item.

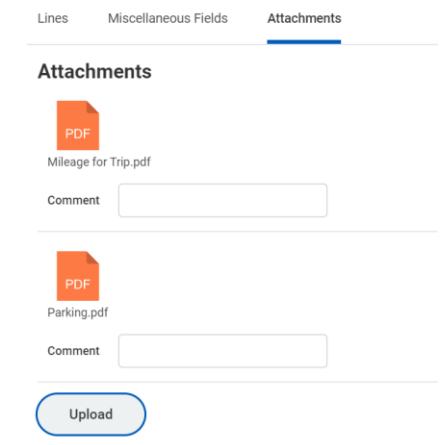

6. Select **Submit** and the Miscellaneous Payment Request will be routed through the approval process.

*Note: If you select, Save for Later button, use the My Miscellaneous Payment report to find your request to edit and then submit.*

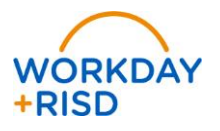

## **Reports**

### *My Miscellaneous Payment Requests Report*

Shows all of the Miscellaneous Payment requests that you entered only. You can view, edit or cancel one of your miscellaneous requests.

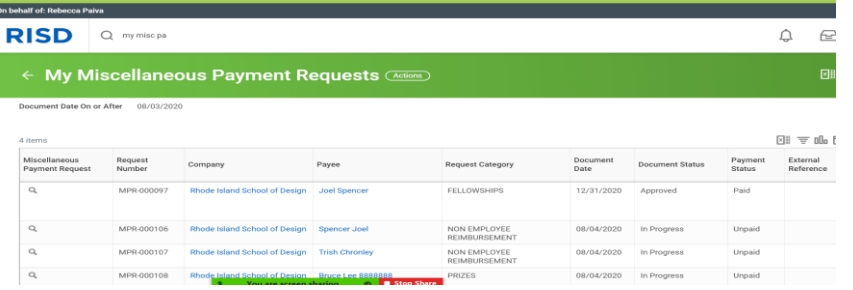

1. Search for **My Miscellaneous Payment Requests** report.

*Note: If you want to <i>edit* or *cancel* a request, select the *ne* next to the *magnifying glass on the line of the Miscellaneous Payment Request you want to edit.* 

#### *My Miscellaneous Payee*

Shows all of the Miscellaneous Payee that you entered. You can view or edit a Miscellaneous Payee you created.

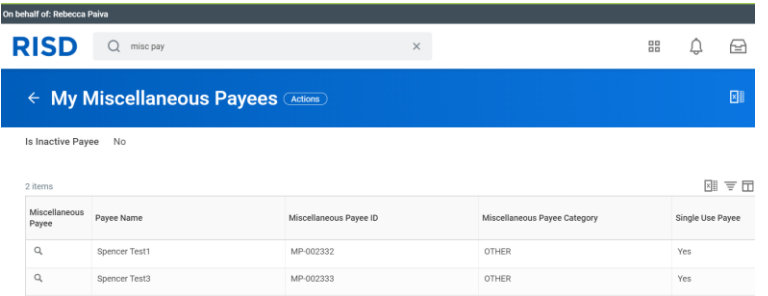

1. Search for **My Miscellaneous Payee** report.

*Note: If you want to edit, select the* **and chose edit.** 

### *Find Miscellaneous Payment Requests Report*

Shows all of the Miscellaneous Payment requests that have been entered only. You can view, edit or cancel one of your miscellaneous requests.

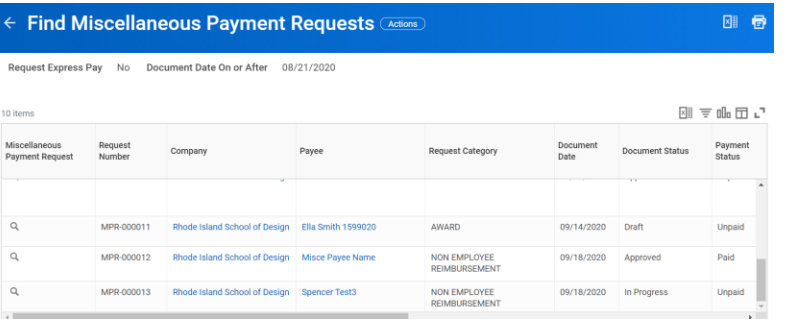

1. Search for **Find Miscellaneous Payment Requests** report.

*Note: If you want to edit or cancel your request, select the next to the magnifying glass on the line of the Miscellaneous Payment Request you want to edit.*

#### *Find Miscellaneous Payee*

Shows all of the Miscellaneous Payee that have been entered. You can view or edit a Miscellaneous Payee you created.

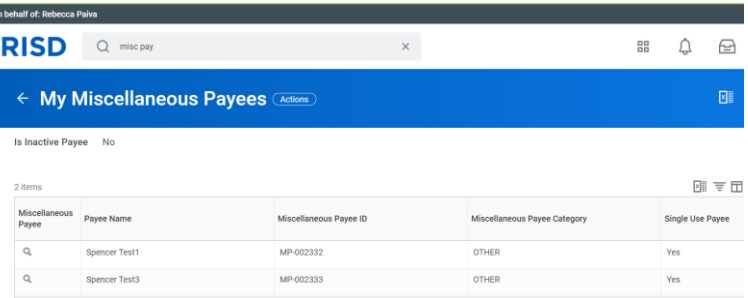

1. Search for **My Miscellaneous Payee** report.

*Note: To edit your Miscellaneous Payee, select the and chose edit.*

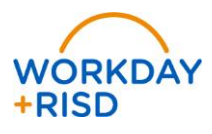

## **How to Create Miscellaneous Payee**

#### **When use Create Misc. Payee:**

When you need to create a miscellaneous payment request for a non RISD employee or RISD student.

## **Steps to Create a Miscellaneous Payee**

**1.** Search for **Create Miscellaneous Payee** task or select **Create Miscellaneous Payee from the Payee field in Create Miscellaneous Payment Request**

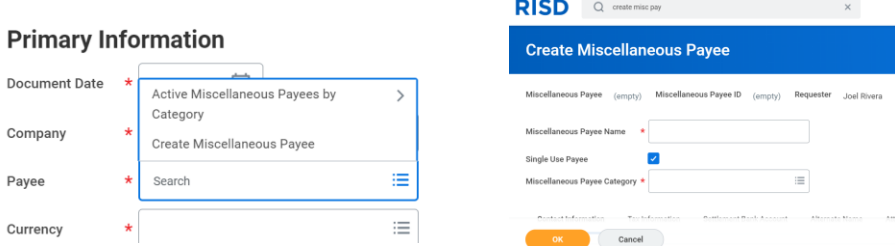

- 2. At the Miscellaneous **Payee Name**, enter the legal name of the payee. (Name format: First Name Last Name)
- 3. **Single Use Payee** Keep this field checked
- 4. At the **Miscellaneous Payee Category**, select **Other**.

*Note: All students will be uploaded as Miscellaneous Payee, you should not need to create a student as a Miscellaneous Payee*

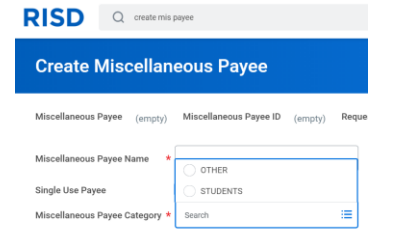

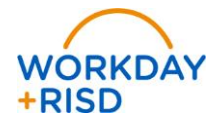

5. Go to the **Contact Information tab** and enter **Address** information, leave the defaulting response to the **Use For** fields, and confirm this address is set as **Primary** address.

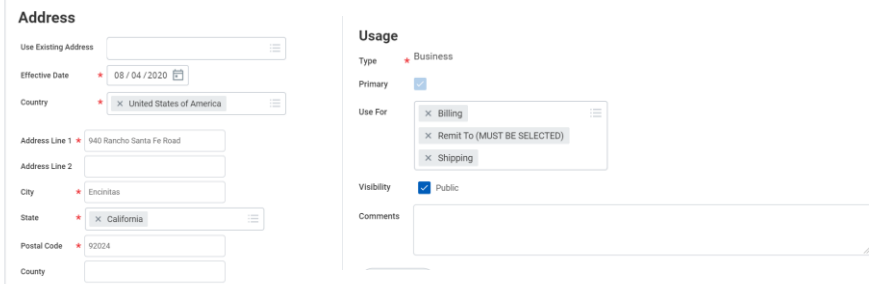

*Note: Must select Primary and must have Remit to for Use For.* 

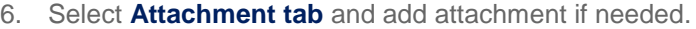

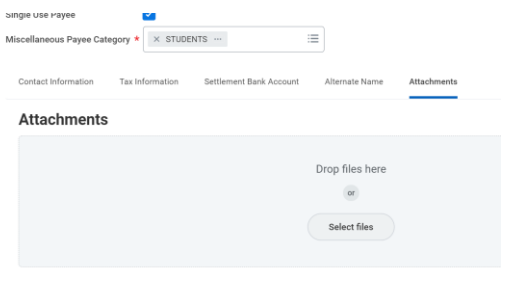

7. Select **Submit**. Now you can enter a Miscellaneous Payment Request for this Miscellaneous Payee.